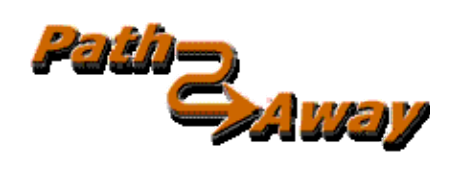

### **PathAway GPS 5 All Editions**

**GPS Navigation and Mapping Software** 

**version 5.30** 

**for Windows Mobile ™ Handhelds** 

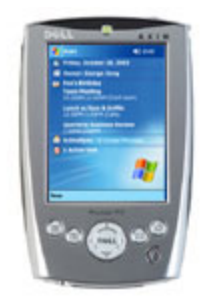

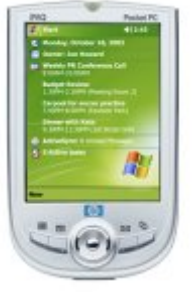

**Using X-Traverse** 

Last Updated: Aug 4, 2010

## **Table of Contents**

<span id="page-1-0"></span>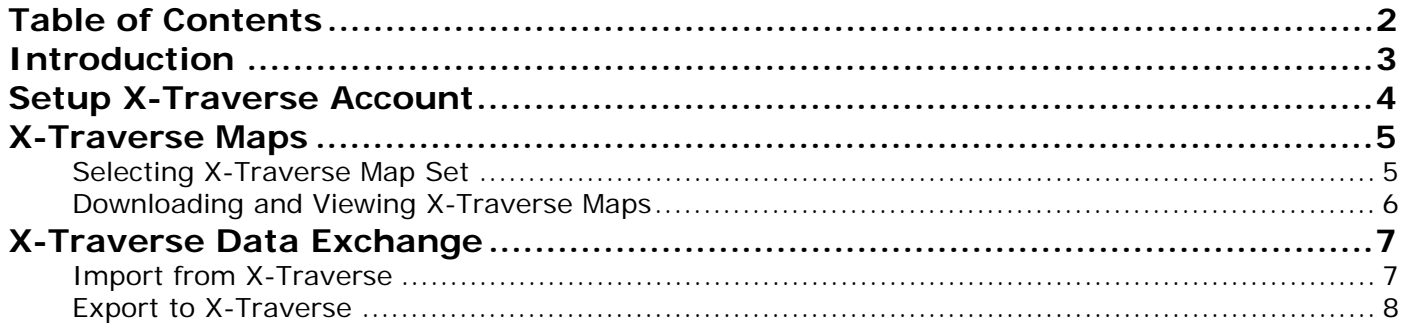

# <span id="page-2-0"></span>**Introduction**

This manual describes the features of X-Traverse integrated into all Editions of PathAway GPS 5 for Windows Mobile handhelds.

X-Traverse is a service offered on [http://X-Traverse.com](http://x-traverse.com/) to exchange tracks, routes, and waypoints between the Internet and PathAway. X-Traverse also offers online map downloading to devices. The X-Traverse online map support is provided through the **WebMaps** feature of PathAway.

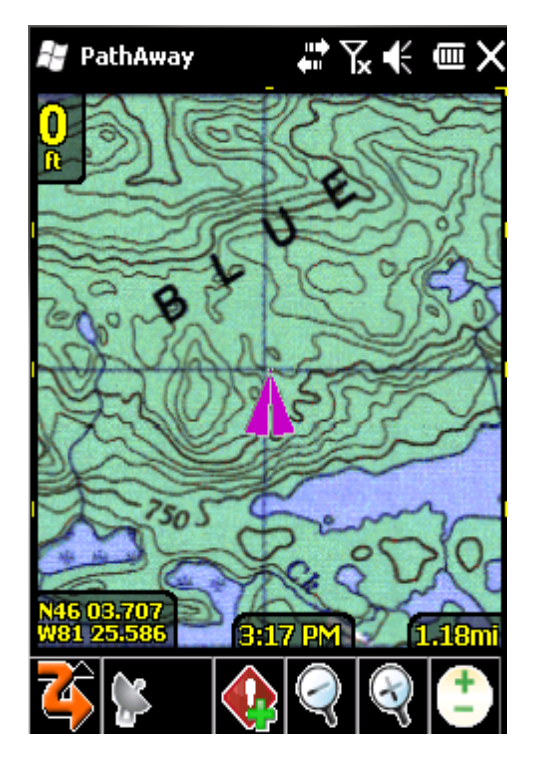

# <span id="page-3-0"></span>**Setup X-Traverse Account**

In order to use X-Traverse features you must first setup a free account at [http://X-Traverse.com](http://x-traverse.com/) or by selecting "Create Account" from the PathAway "**Data->WebMaps**" dialog menu. Once you have setup your account you can login from the "**Data->WebMaps**" dialog menu under "**Account Settings**…".

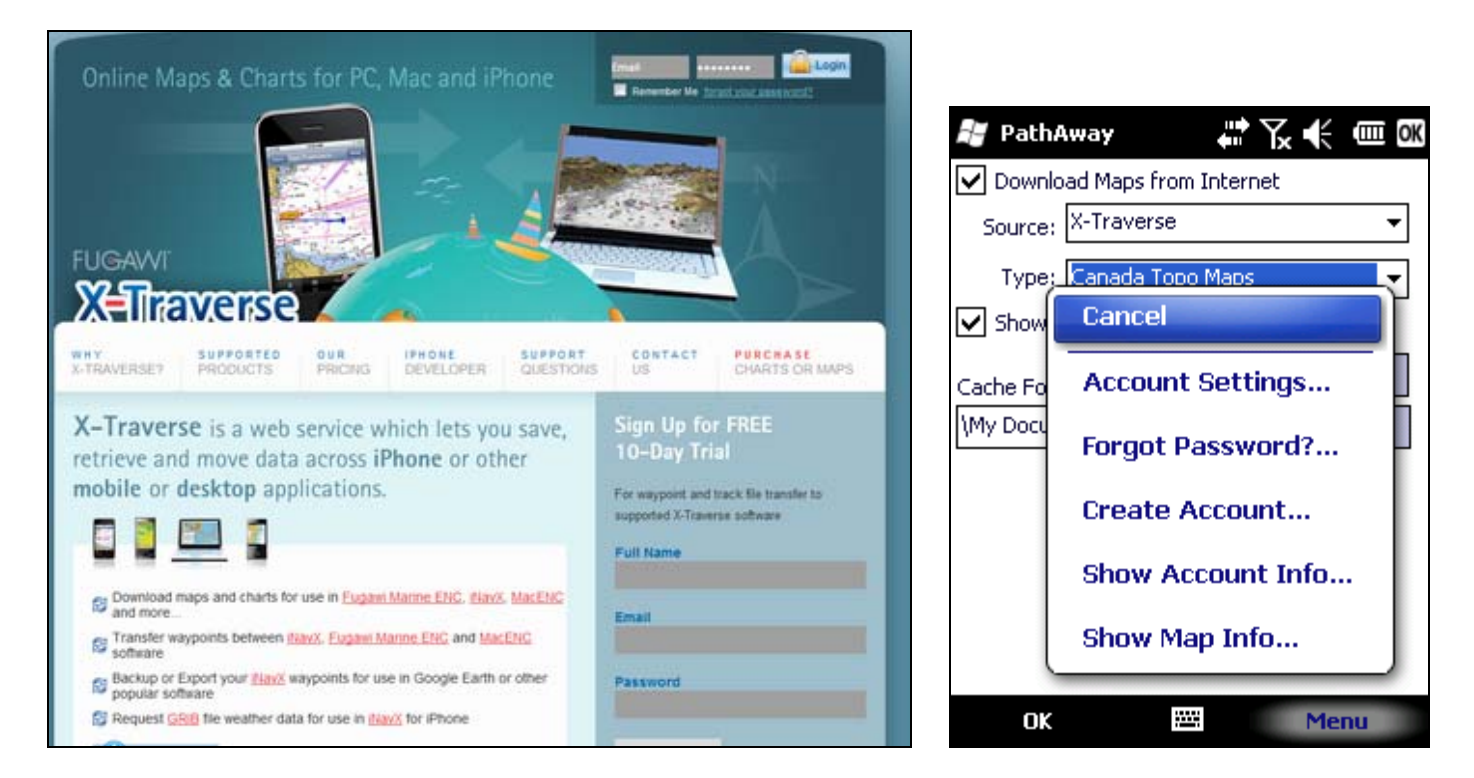

Once your account is setup you can transfer points, routes, and tracks between PathAway and X-Traverse. You will need to purchase maps in order to use X-Traverse maps.

*Note, when you purchase, ensure that the maps are compatible with the PathAway product you are running on.* 

<span id="page-4-0"></span>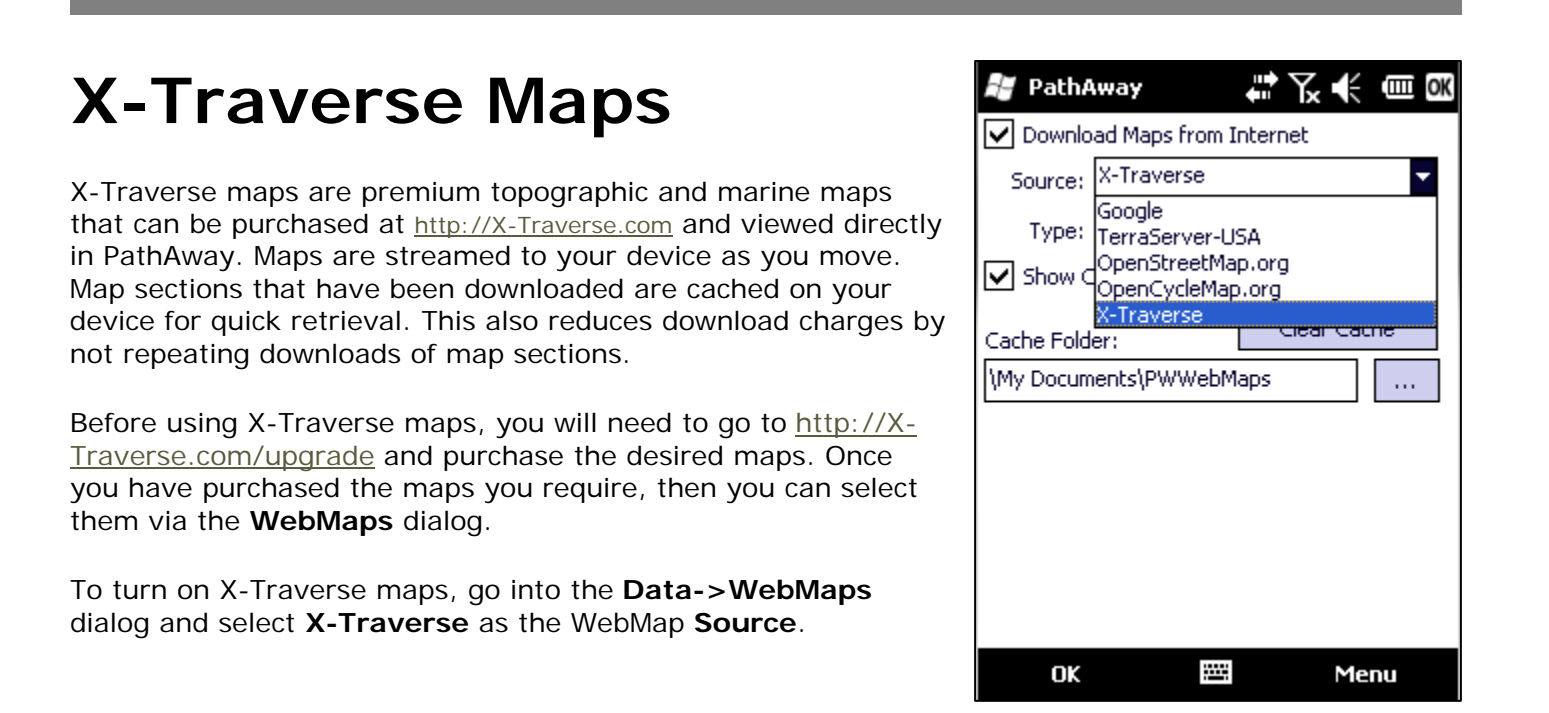

### <span id="page-4-1"></span>Selecting X-Traverse Map Set

Once the X-Traverse source is selected, PathAway will then connect to the X-Traverse server and download the list of maps you have purchased that are available to your device.

*Note: If this is the first time you selected X-Traverse as your Map Source, or you have changed your email or password settings on X-Traverse.com, you will be asked to Login via the* Account Settings dialog. Enter your email and password that *you registered with in this dial og.* 

Once logged in, to use a set of maps, select it from the **Map Type** list and select **Done**. PathAway will then return to the main map view screen and start downloading the map sections.

If this is the first time you have used the selected X-Traverse map set, then you will be asked to **Activate** the map set. Activating will lock the map set to the current device you are

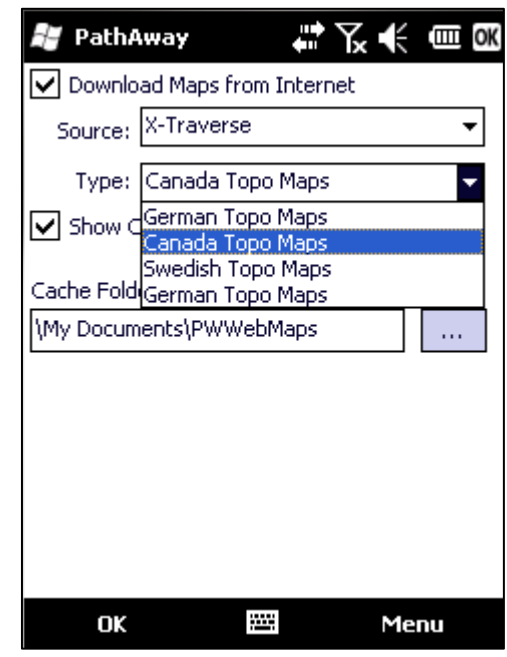

using. You will not be able to use the maps on any other device unless you purchase an additional set of maps.

*Note: In order for the map set to be downloaded, you will need to be positioned within the bounds of the map set. Otherwise, a blank map screen will be displayed. You will also need to ensure that View- >Map->Show WebMaps is On, and View->Map->Show Maps is off.* 

### <span id="page-5-0"></span>Downloading and Viewing X-Traverse Maps

Once the map set is activated, the map sections will begin to download. The downloaded tiles will be cached on the device so they don't need to be downloaded repeatedly. Maps are arranged in different resolutions, so as you zoom in and out new map tiles will be downloaded to display the desired resolution.

If you're going out on a trip where there is little or no data connectivity, it is a good idea to predownload map tiles by scrolling and zooming around the area you will be travelling.

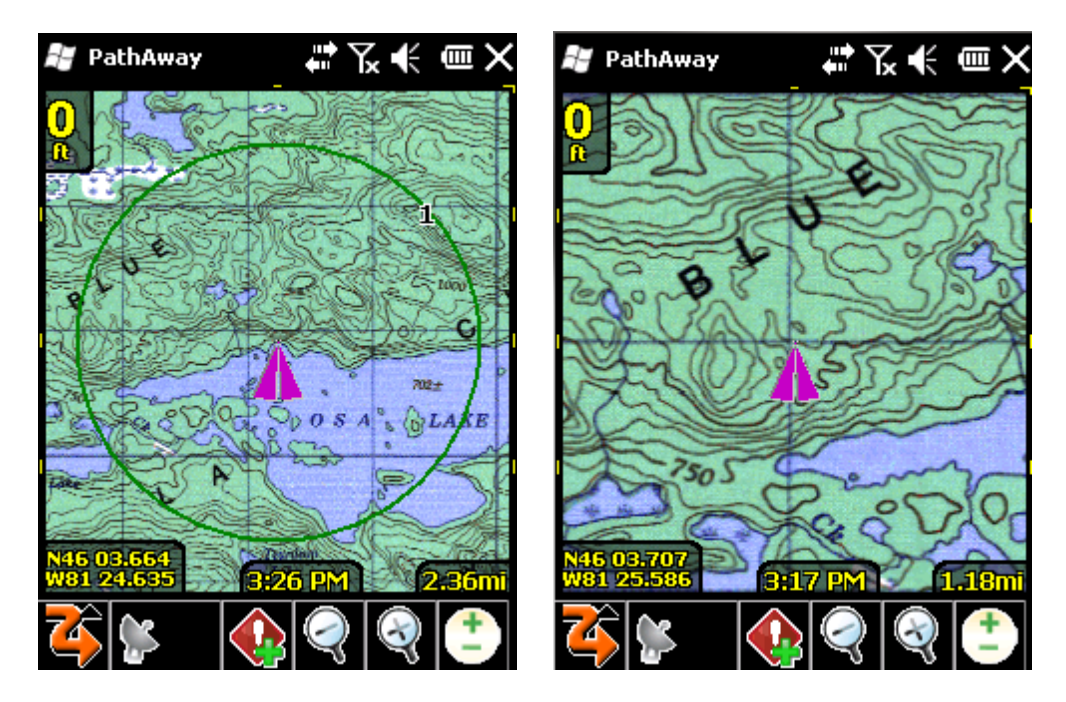

### <span id="page-6-0"></span>**X-Traverse Data Exchange**

With X-Traverse, you can wirelessly exchange data over the internet. This enables you to save important tracks, routes, and points while away from a desktop computer. As well, you can retrieve data you've stored on X-Traverse previously.

In PathAway, the X-Traverse Data Exchange features are located in the **Options->Tracks, Routes, and Point Databases** dialog.

From one of the menus of these dialogs choose **Database->Import…** to download data from X-Traverse. Choose **Database->Export…** to send data to X-Traverse.

*For simplicity, this manual will refer to the Options->Tracks dialog to describe the X-Traverse data transfer features.*

#### <span id="page-6-1"></span>Import from X-Traverse

To import data from X-Traverse, you should first have data files stored on [http://X-Traverse.com;](http://x-traverse.com/) on the **My Files** page of your X-Traverse account there is an **Upload** button to load data files from your computer. As of this writing, X-Traverse supports GPX, KML, and KMZ format.

To download a data file from X-Traverse, follow these steps:

- Go into the **Options->Tracks** dialog.
- Choose the menu **Database->Import…**.
- Select **X-Traverse** as the import source and choose **OK**. PathAway will then log in to the X-Traverse server and download the list of your files.
- Select a file from the list and choose **Options->Download** from the menu.

PathAway will then proceed to download the selected file and add it to its list of available Tracks. This is provided the file is a Track Log. If the file is not a track log, but instead a Points database for example, then the file will be placed in the **Point Databases** dialog. If the file contains points, routes, and or tracks, then these will be placed separately in their appropriate data section.

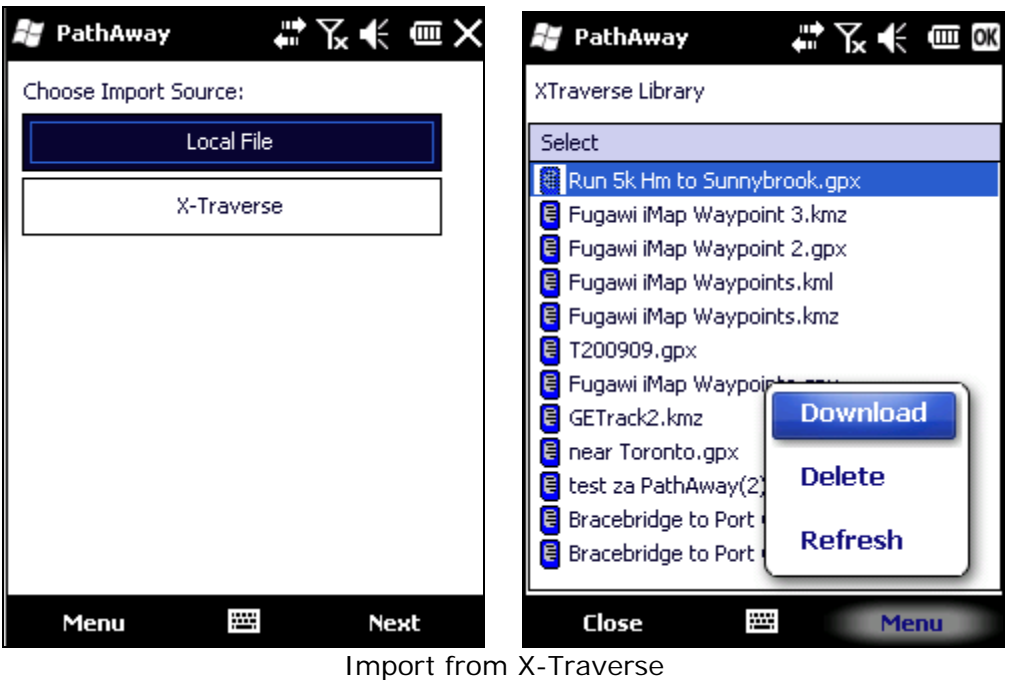

#### <span id="page-7-0"></span>Export to X-Traverse

To export a track log follow these steps:

- Go into the **Options->Tracks** dialog,
- From the list of track logs, select the track you want to upload.
- Choose the menu **Database->Export…**.
- Select **X-Traverse** as the export source and choose **OK**.
- Choose the data format to save the data file in. Options are GPX, KML, and KMZ.
- Choose **OK**, to start the upload.

Once completed, PathAway will report whether the data transfer was successful or not.

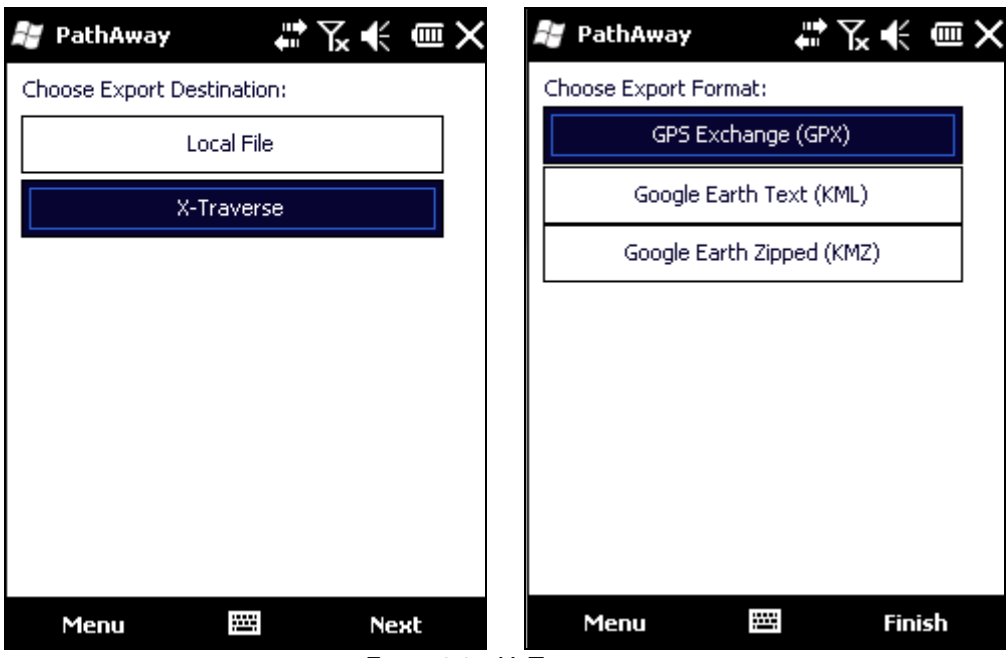

Export to X-Traverse

Once data has been exported to your X-Traverse.com account, the **My Files** page has various options such as download, view, delete, edit, etc. For questions about these X-Traverse.com specific features, contact [support@x-traverse.com](mailto:support@x-traverse.com).